## **OPENVPN KURULUM AYARLARI (WINDOWS 7-8-8.1 için)**

- **1.** OpenVPN kurulum dosyasını indirmek için [https://ftp.isparta.edu.tr/OpenVpn/openvpn](https://ftp.isparta.edu.tr/OpenVpn/openvpn-install-Win7-8-8.1.exe)[install-Win7-8-8.1.exe](https://ftp.isparta.edu.tr/OpenVpn/openvpn-install-Win7-8-8.1.exe) bağlantısına tıklayınız ve dosyayı kaydediniz.
- **2.** İndirmiş olduğunuz kurulum dosyasına çift tıklayarak kurulumu başlatınız.
- **3.** Açılan kurulum ekranında "Next" butonuna tıklayınız.

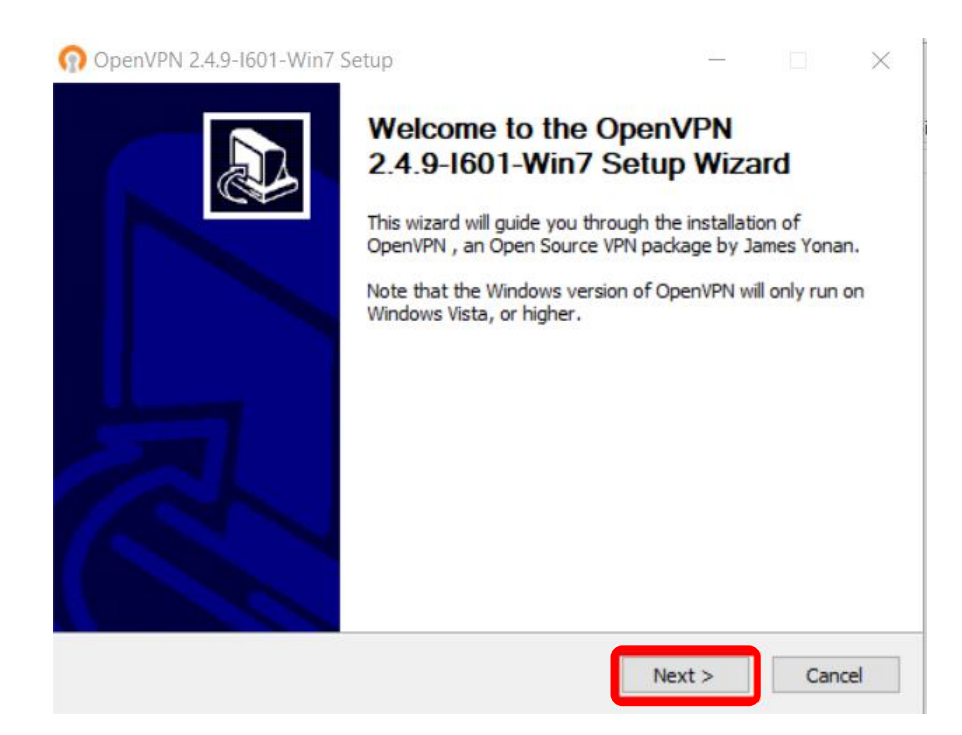

**4.** Gelen pencerede "I Agree" butonuna tıklayınız.

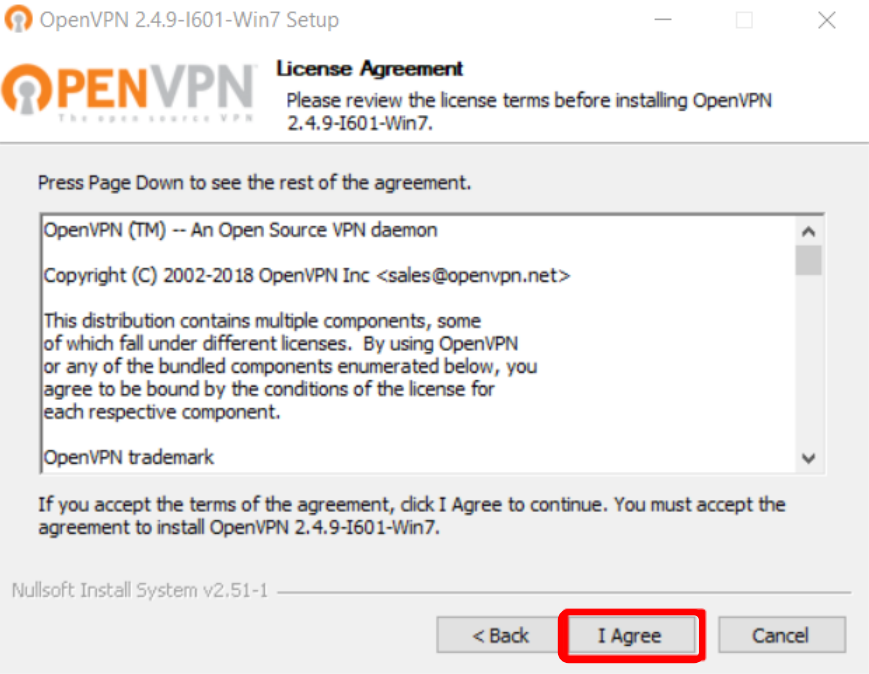

## **5.** "Next" butonuna tıklayınız.

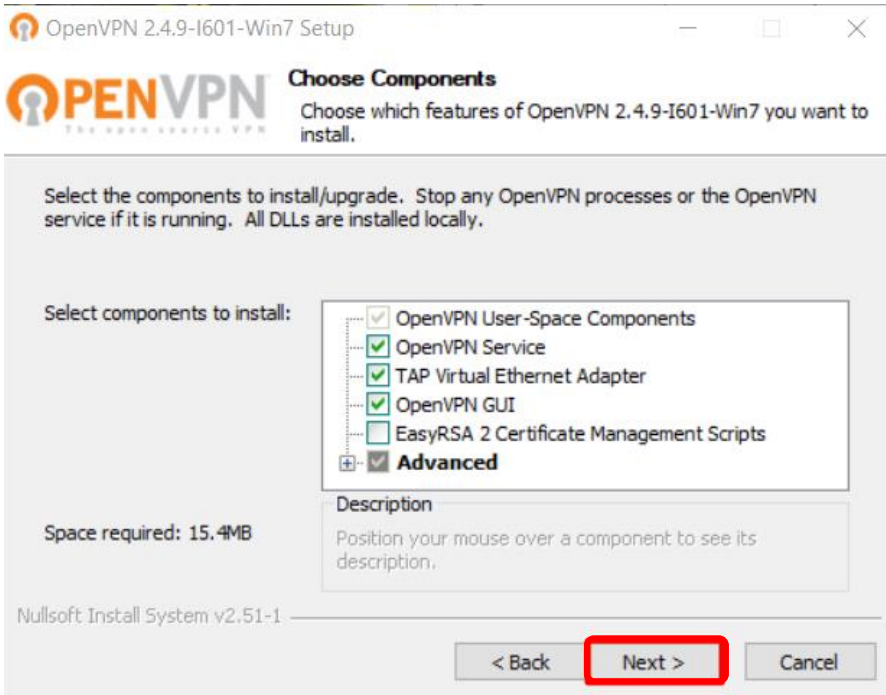

## **6.** "Install" butonuna tıklayınız.

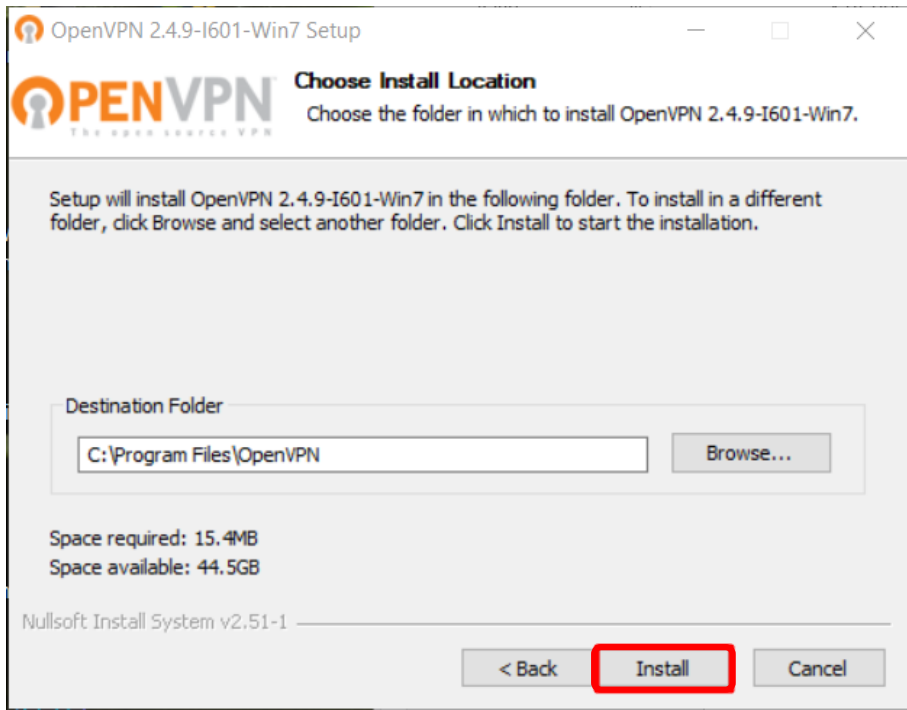

## **7.** "Next" butonuna tıklayınız.

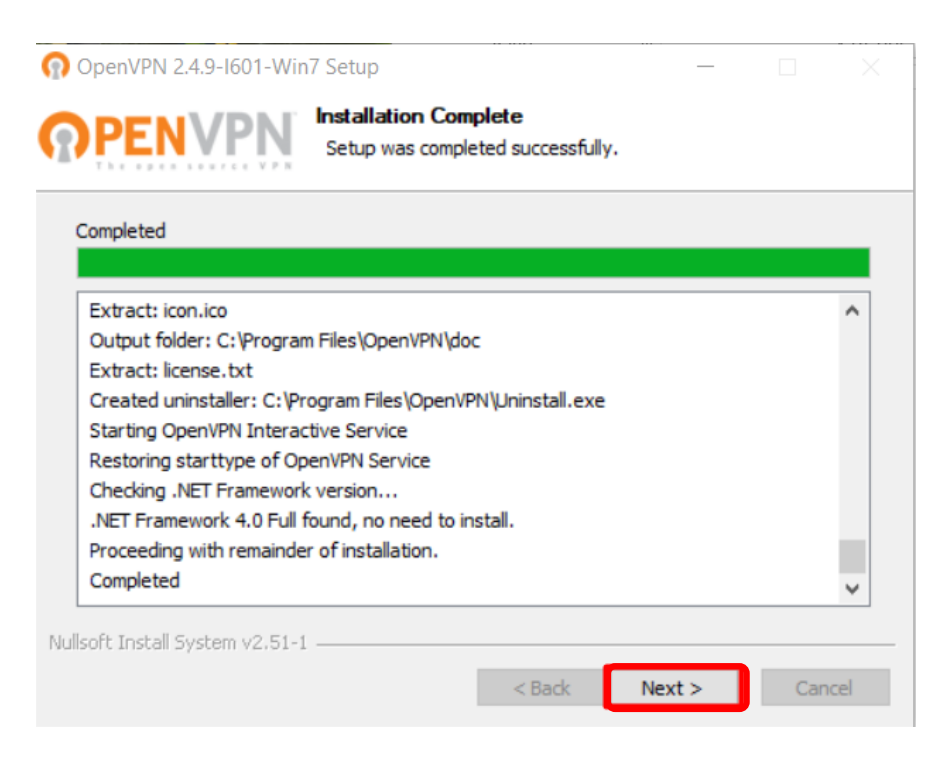

**8.** Kurulumu tamamlamak için "Finish" butonuna tıklayınız.

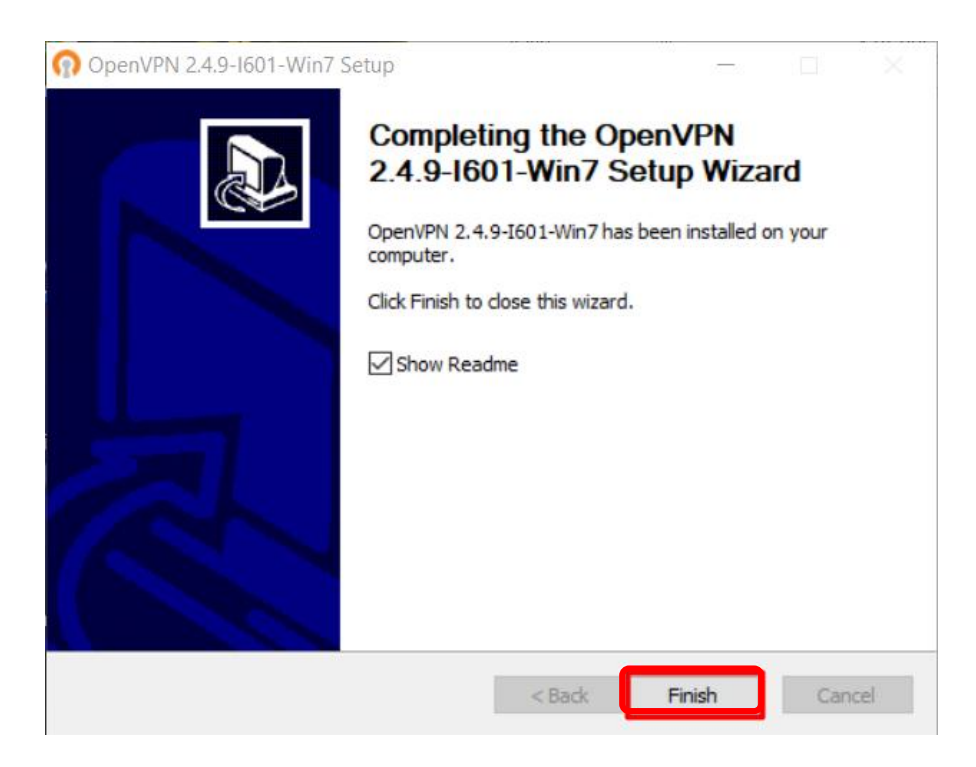

9. Bağlantıyı sağlamadan önce [https://ftp.isparta.edu.tr/OpenVpn/ISUBU\\_client\\_windows.ovpn](https://ftp.isparta.edu.tr/OpenVpn/ISUBU_client_windows.ovpn) bağlantısına tıklayarak yapılandırma dosyasını bilgisayarınıza indiriniz. İndirdiğiniz yapılandırma dosyasını (.ovpn uzantılı dosya) ya C:\Program Files\OpenVPN\config klasörü altına koyunuz ya da görev çubuğundaki OpenVPN ikonuna sağ tıklayarak "Import file…" seçeneğinden ekleyiniz.

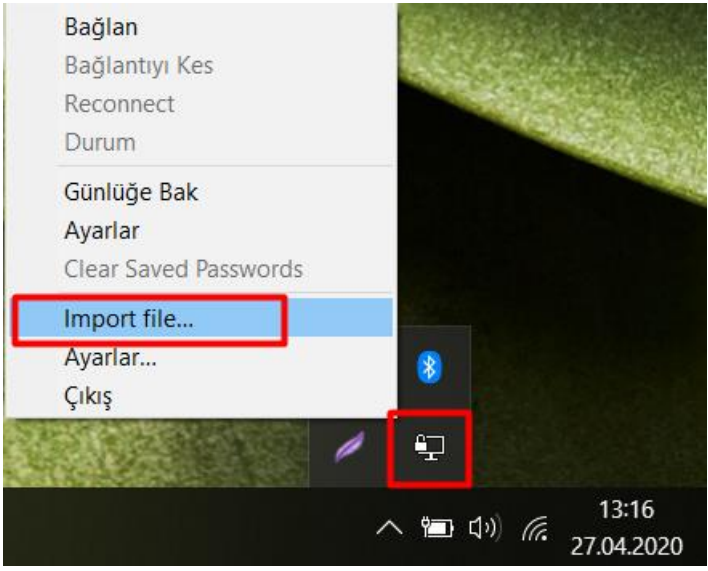

**10.** Görev çubuğundaki OpenVPN ikonuna sağ tıklayarak "Bağlan" diyerek bağlantı sayfasına geçebilirsiniz.

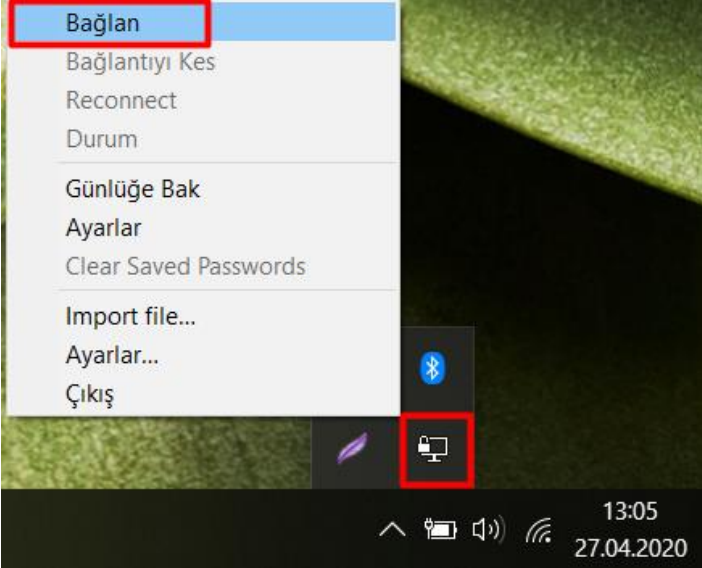

**11.** Açılan pencerede Kullanıcı Adı alanına isparta.edu.tr uzantılı eposta adresinizi, Şifre alanına isparta.edu.tr uzantılı eposta adresinizin parolasını girerek "Tamam" butonuna tıklayınız.

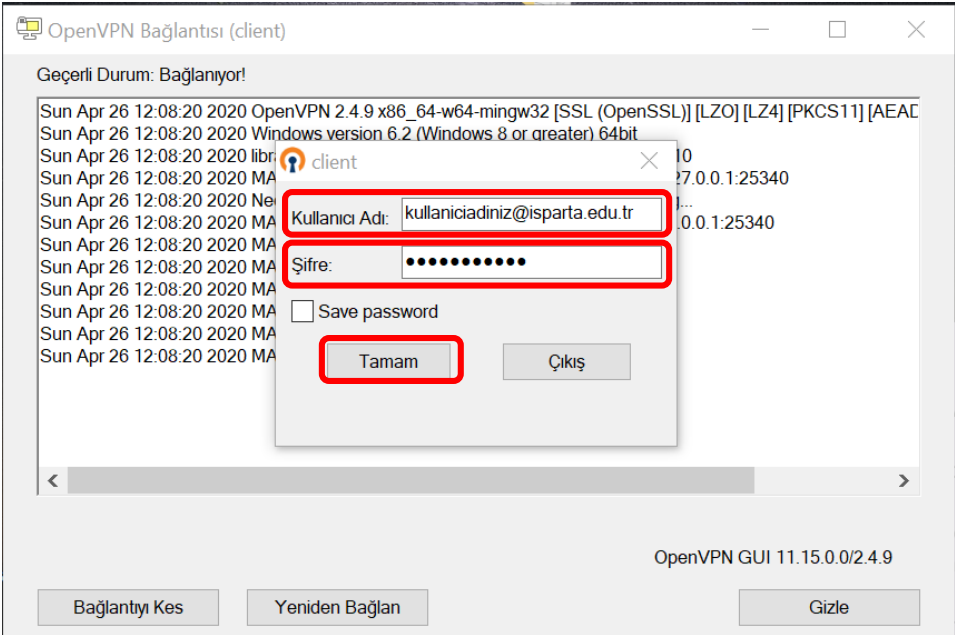

**12.** Bağlantınızın başarıyla gerçekleştirildiğinde bağlantının sağlandığına dair bir bildirim alacaksınız ve size atanmış IP adresin göreceksiniz. Görev çubuğunuzdaki bağlantı simgesi yeşil olacaktır.

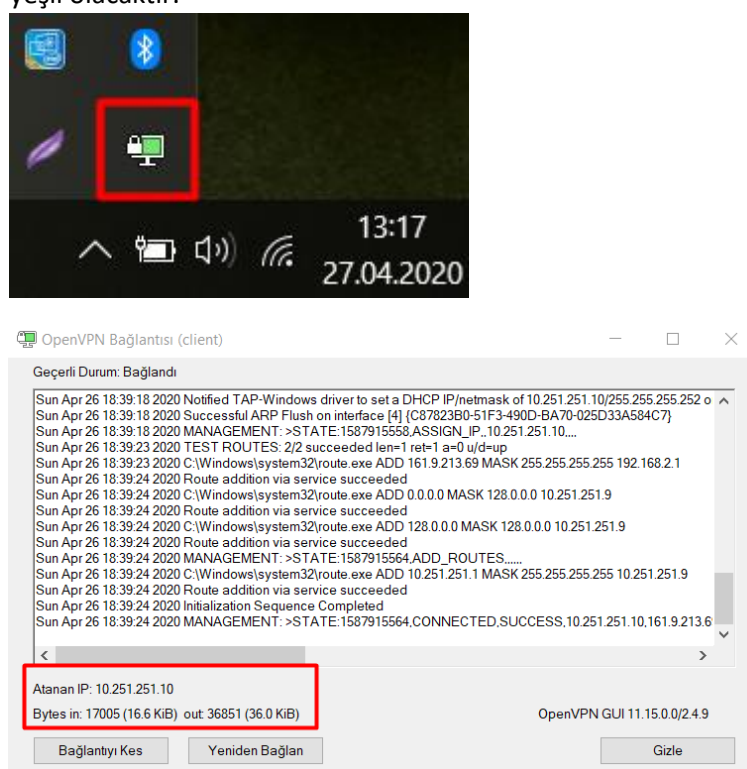

**13.** Bağlantınızı sonlandırmak istediğinizde görev görev çubuğundaki simgeye sağ tıklayıp "Bağlantıyı Kes" butonuna tıklayınız ya da görev çubuğundaki simgeye çift tıklayıp gelen pencereden "Bağlantıyı Kes" butonuna tıklayınız.

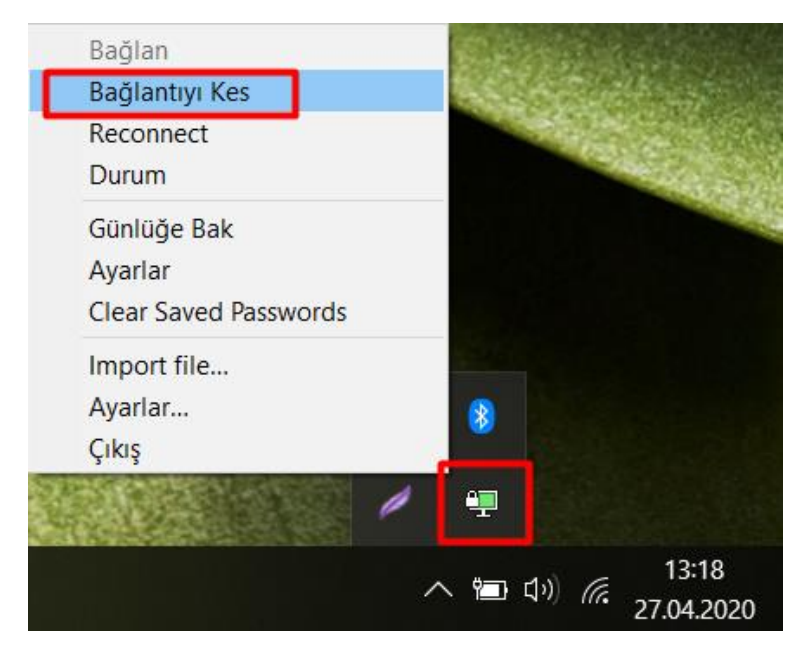

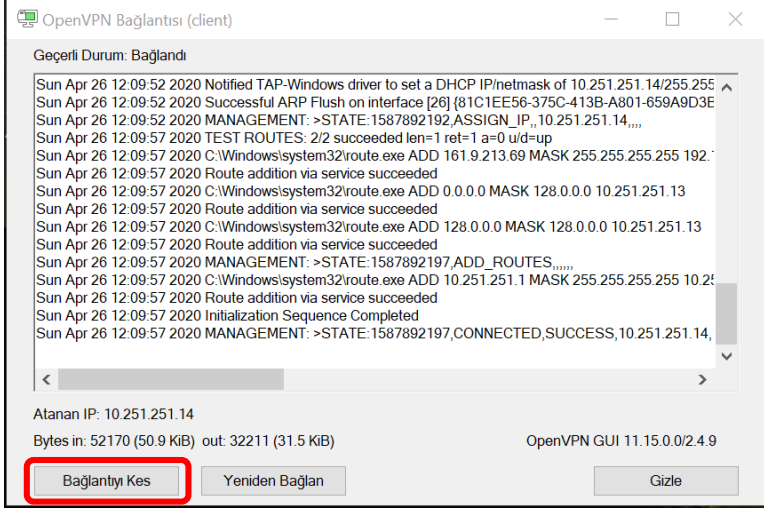